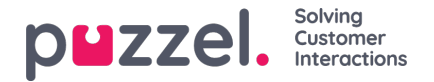

## **Oprettelse af en tidsplan**

Når en prognose er fuldført, og agenterne tildeles vagter, er det muligt at køre planlægningsprogrammet.

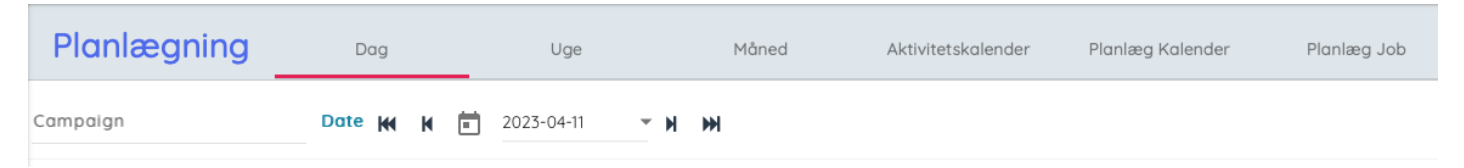

- 1. Klik på "**Scheduling**" (Tidsplan) i menuen til venstre og derefter på "**Create Schedule**" (Opret tidsplan" i menuen til venstre.
- Planlægning Uge Dag Måned Aktivitetskalender Planlæg Kalender Planlæg Job Kampagne<br>Demo  $\times$ Udvalgte Uger  $\leftarrow$ April 2023 茴  $\rightarrow$ F s  $\overline{M}$  $\mathbf{I}$ W  $\mathsf{T}$ s Info  $\overline{27}$  $\overline{28}$  $\overline{29}$ 30  $\overline{31}$ Udgivet : 30. mar. 2023  $\overline{\mathbf{x}}$ Udgivet : 5. apr. 2023  $\overline{\mathbf{x}}$  $12$ 14 16 15 Udgivet : 13. apr. 2023 18 19  $21$ 22 Udgivet : 16. mar. 2023  $\overline{\mathbf{x}}$ Planlagt 而
- 2. Vælg måned, år og kampagne, der skal planlægges.

- 3. Vælg uge, der skal planlægges.
	- Kun uger, der er prognosticeret, kan planlægges.
	- Der kan planlægges op til 5 uger ad gangen.
	- Hvis du omplanlægger en uge, kan publiceringen af ugen annulleres ved at klikke på det røde**X** til højre for ugen.
- 4. Valgte uger vises nederst på skærmen.
- 5. Klik på "**Run Schedule**" (Kør tidsplan".
- 6. Planlæggeren starter
	- Klik på "**Schedule Jobs**" (Planlæg job) i menuen til venstre for at se status for tidsplanerne.
- 7. Hvis du vil have vist tidsplanerne, skal du klikke på "**Schedule**" (Tidsplan) i menuen til venstre.